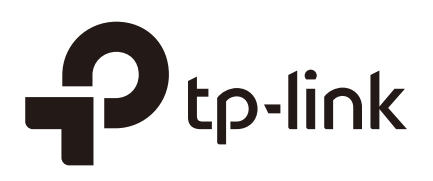

## Using the System Tools (CPE and WBS)

### **CHAPTERS**

- [1. Configure Ping](#page-2-0)
- [2. Configure Traceroute](#page-3-0)
- [3. Test Speed](#page-4-0)
- [4. Survey](#page-5-0)
- [5. Analyze Spectrum](#page-6-0)

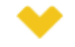

#### This guide applies to:

CPE610(UN) 1.0, CPE520(UN) 3.0, CPE510(UN) 3.0, CPE210(UN) 3.0, CPE210(EU) 3.0, CPE220(UN) 3.0, CPE510(UN) 1.0, CPE510(UN) 2.0, CPE210(UN) 1.0, CPE210(UN) 2.0, CPE220(UN) 1.0, CPE220(UN) 2.0, CPE520(UN) 1.0, CPE520(UN) 2.0, WBS210(UN) 1.0, WBS210(UN) 2.0, WBS510(UN) 1.0, WBS510(UN) 2.0.

This guide introduces how to use the system tools of CPE/WBS products:

- 1. Configure Ping
- 2. Configure Traceroute
- 3. Test Speed
- 4. Survey
- 5. Analyze Spectrum

The following parts detailedly introduces these tools.

## **1** Configure Ping

<span id="page-2-0"></span>Ping test function is used to test the connectivity and reachability between the device and the target host so as to locate the network malfunctions.

1) Click Ping from the drop-down list on the upper-right corner and specify the following parameters.

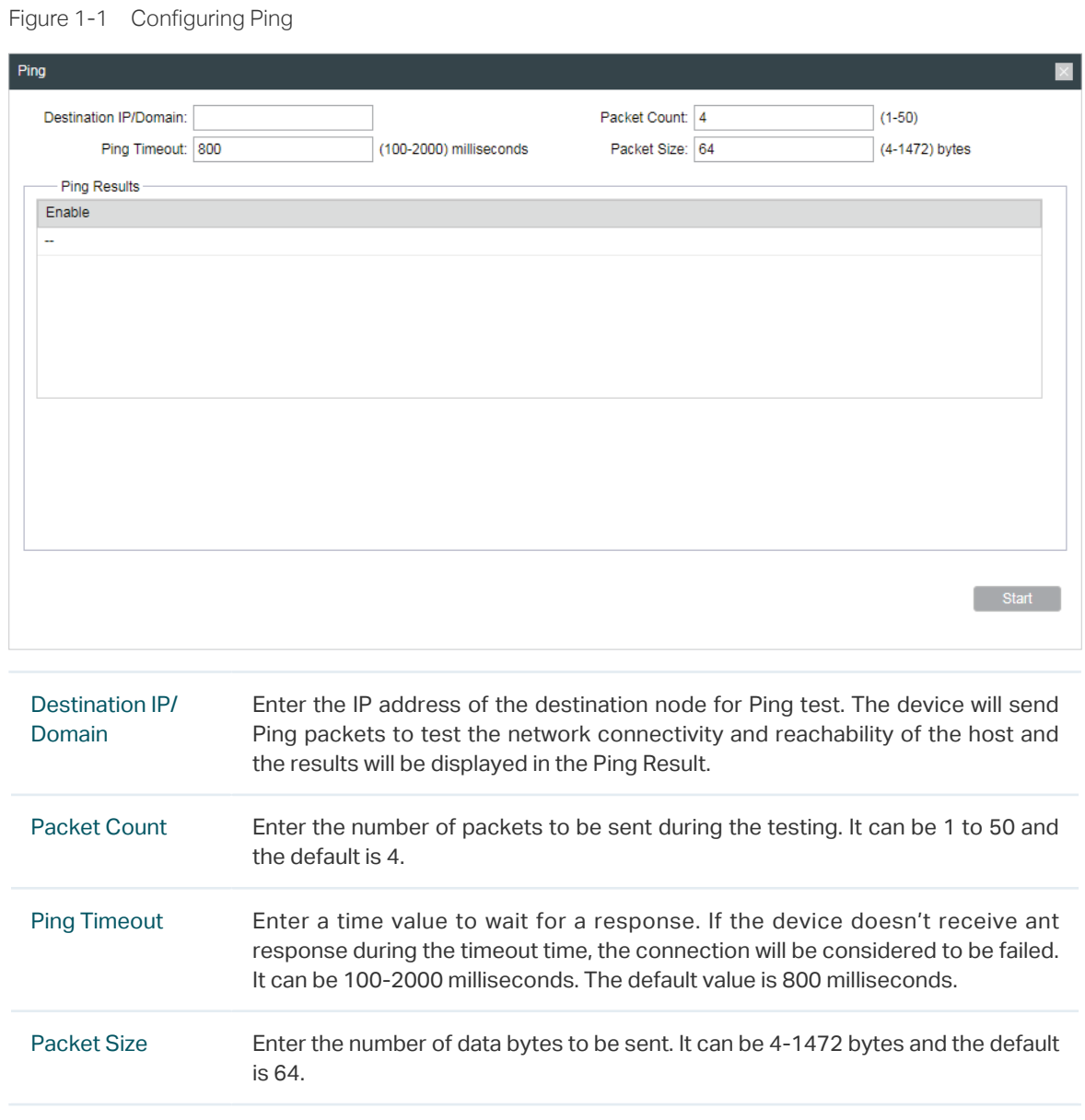

2) Click Start.

# **2** Configure Traceroute

<span id="page-3-0"></span>Tracertroute function is used to tracks the route packets taken from source on their way to a given target host. When malfunctions occur in the network, you can troubleshooting with traceroute utility.

1) Click Traceroute from the drop-down list on the upper-right corner and specify the following parameters.

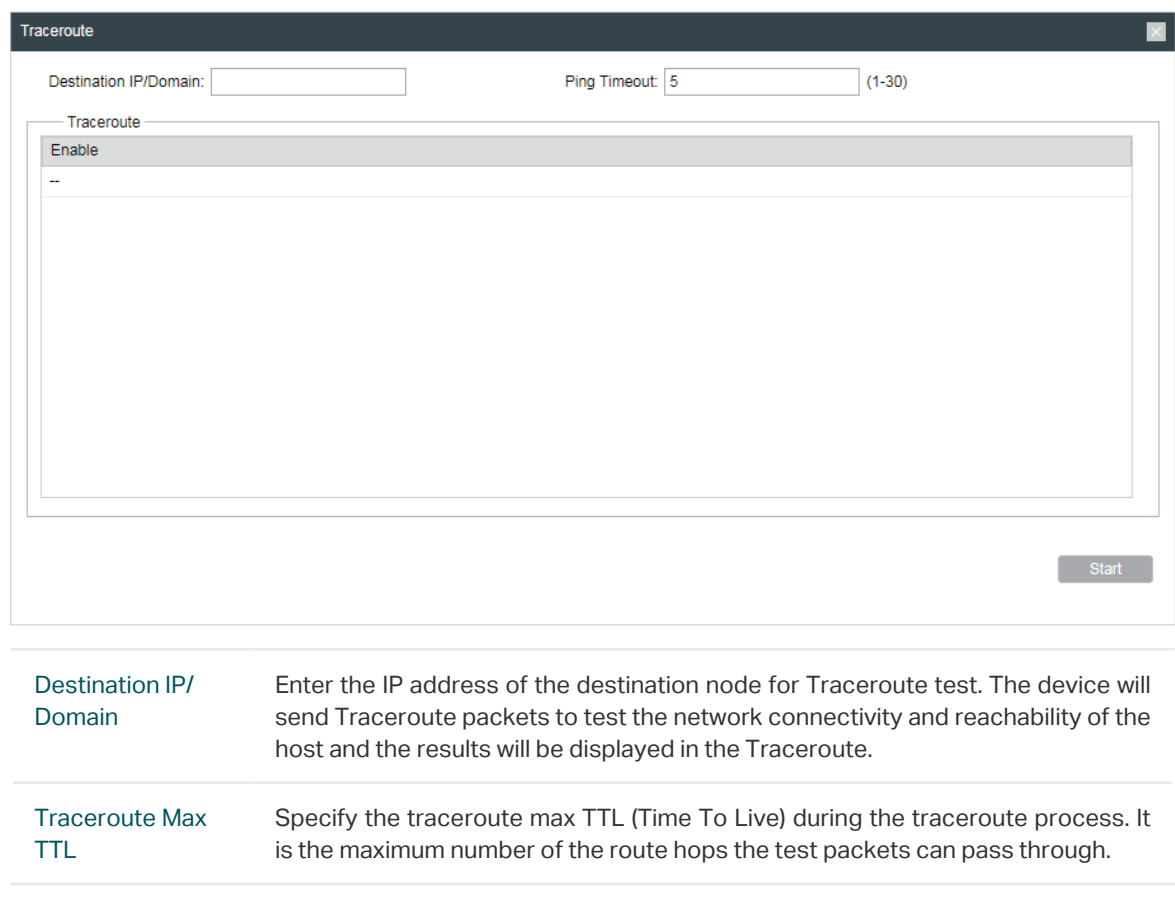

Figure 2-1 Configuring Traceroute

2) Click Start.

## **3** Test Speed

<span id="page-4-0"></span>Speed Test tool is used for testing the throughput between two Pharos products in the same network. The test requires one of the two devices to be set as a server and the other as a client. The client launches the test request to the server and the server respond to it. The test result will display on the page of the client.

1) Click Speed Test from the drop-down list on the upper-right corner and specify the following parameters.

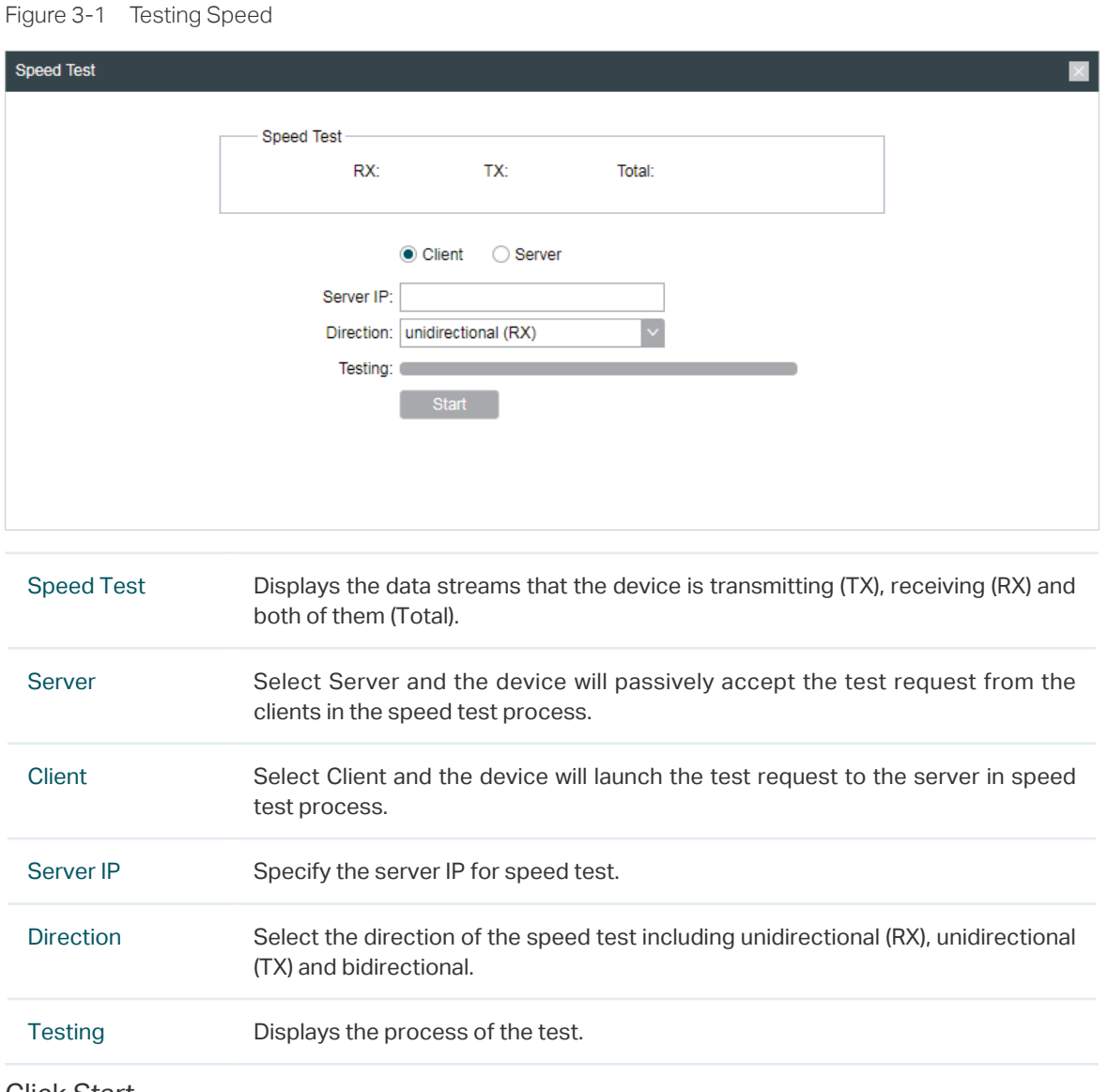

- 
- 2) Click Start.

## **4** Survey

<span id="page-5-0"></span>The survey tool is used to survey the wireless network around the device.

Click Survey from the drop-down list on the upper-right corner and the following page will appear.

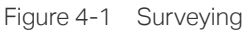

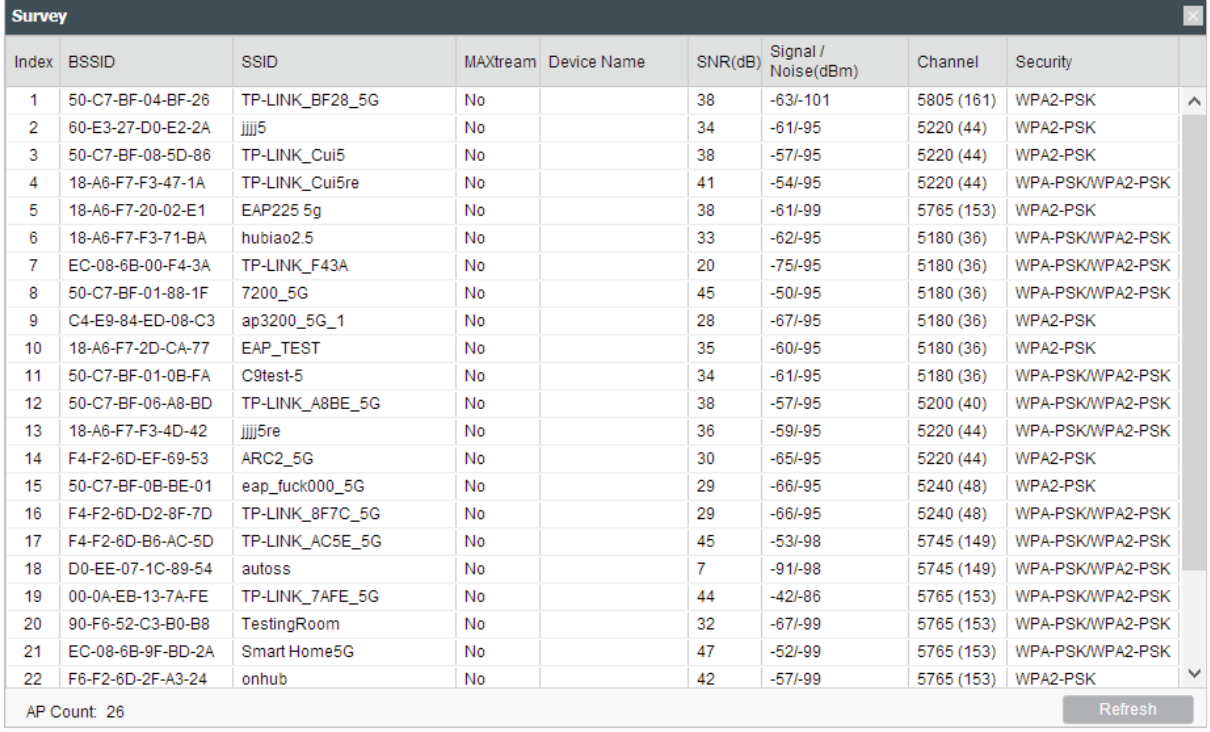

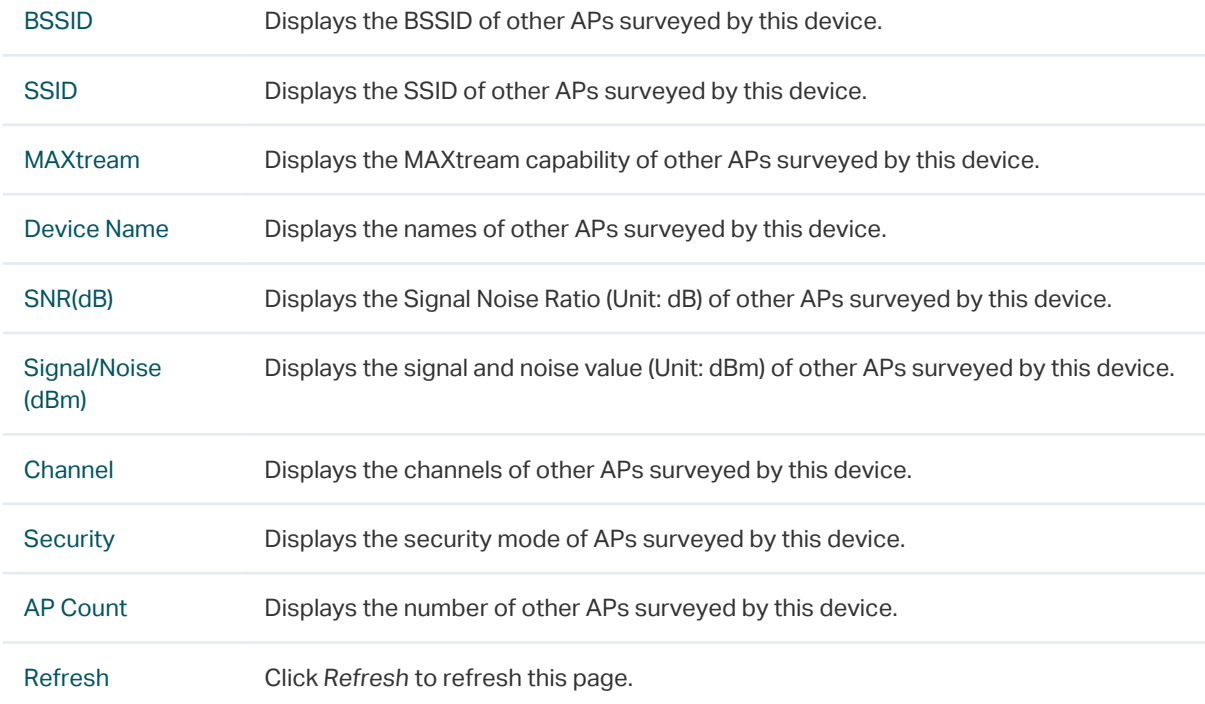

## **5** Analyze Spectrum

<span id="page-6-0"></span>Spectrum Analysis can help you to choose the proper channel/frequency. Through the spectrum analysis you can learn the distribution of the radio noise and intelligently select the channel/frequency in low noise.

1) Click Spectrum Analysis from the drop-down list on the upper-right corner and click Yes on the pop-up window.

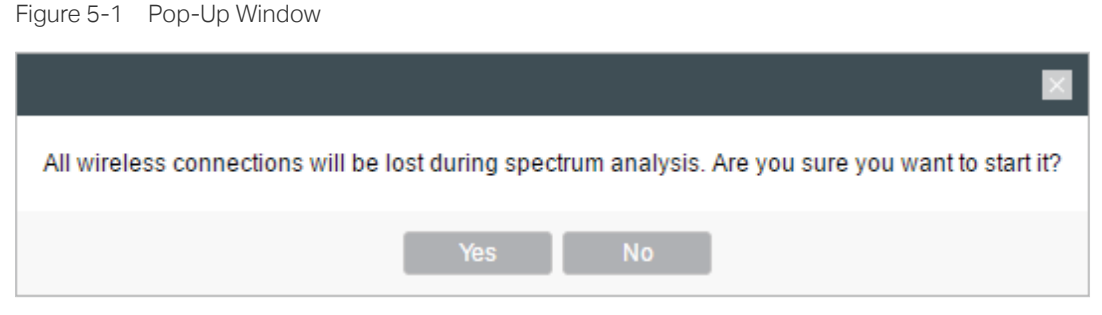

2) Click Start. Observe the curves for a period of time, and then click Stop. The relatively low and continuous part of the average curve indicates less radio noise. Here we take the figure below as an example.

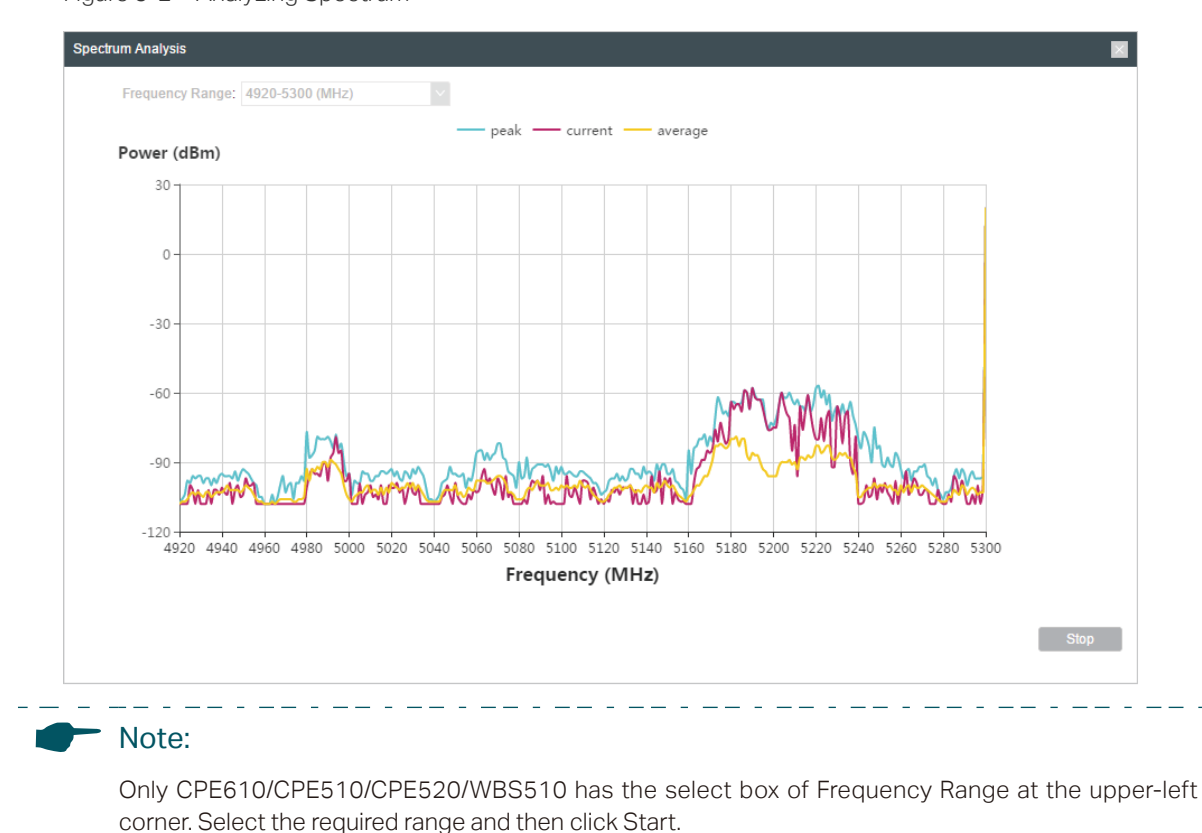

Figure 5-2 Analyzing Spectrum

3) When choosing Channel/Frequency, try to avoid the spectrum with large radio noise.